# Notes for TRADE & SPONSORS -Taupo Christmas Classic 2018

Thank you for trying out our new online entry portal for trade and sponsors for the Taupo Christmas Classic Show. Using this portal ensures that our secretary has consistent and accurate information about your business, the services you provide as an exhibitor and all contact details including logos.

This system was set up primarily for online entry into equestrian and A&P type shows so please understand the terminology related to these type of shows MAY appear at times. Do not let this worry you. For example, the following

- **Classes** = Section/type of involvement
- Competitors = your business and person to contact
- Business (sometimes referred to as Entry or Horse) = Your company/trading name
- Exhibitor (sometimes referred to a Exhibitor or Rider) = Person show is to deal with (Manager)

### Register as a User of the Main-Events website (FREE)

If you have never used the Main-Events.com website before, you will have to REGISTER as a user. Do this by clicking on the REGISTER! button at the top right. Follow directions and wait for your confirmation email to come through based on the email you provided as your login.

| ME Wel | come to Main-Eve | ents 🗙 💭        |                   |             |                  |
|--------|------------------|-----------------|-------------------|-------------|------------------|
| - →    | C 🛈 www.r        | nain-events.com |                   |             |                  |
|        | MainE            | vents Events    |                   |             | Log in Register! |
|        | Online entry     | Upcoming events | Latest event news | New results | Main-Events.com  |
|        | Starts           | Event name      | Location          | Status      |                  |

If you do not get an email within 5 minutes, email support@main-events.co.nz and we can activate your email for you.

Once you have your login activated, come back to the Main-Events.com form and click on LOG IN at the top right. Once logged in, you can start the online process.

### Start the online entry

Login as above. Find the Taupo Christmas Classic 2018 Show in the list on the front page under ONLINE ENTRY. Click on the name. Shows are listed in date order so this show will be near the bottom.

|   |             | NATIONAL YOUNG HORSE SHOW           | · · ··· · · ···                   |
|---|-------------|-------------------------------------|-----------------------------------|
| < | 13 Dec 2018 | Taupo Christmas Classic 2018 📕      | National Equest<br>Plemy, New Zea |
|   | 25 Dec 2018 | Northland Jumping Mini Circuit Rd 2 | Barge Showgroi<br>Zealand         |

### **Enter now!**

Once at the "show", click on the tab ONLINE ENTRY on the far right and then from the lower part of the screen, click on the big green button - ENTER NOW!

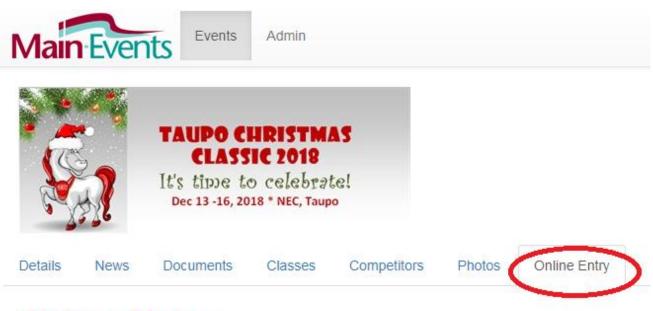

# Online Entry

### Intro

NEW ... TRADE AND FOOD COURT online application

~~~~~~~

Full step by step instructions will be posted later this week but in the meantime, register as a USER at the login has been activated (check your spam folder if notice doesn't arrive in 5 minutes), then login and sta

### and on the bottom of the page

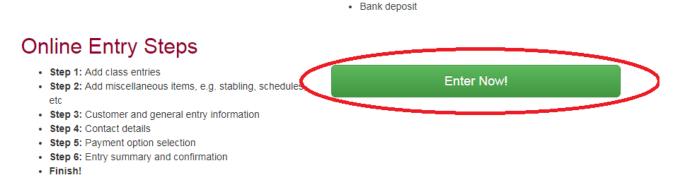

### **STEP 1 - Online Entry process**

The first step is to choose what you are entering for - in this case an application for the Food and Trade area.

The information for each area of "entry" will vary slightly for example:

Trade and Sponsors (3 classes)

- Will ask about your business and if you have a food license
- Will ask that you upload your logo and/or an advertisement as a PDF

### Photographer (2 classes)

• Will ask what days and sections you intend to cover at the show

Showjumping Competition (55 classes)

• For the riders!

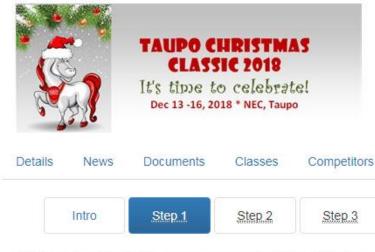

## Step 1: Class registration

Adding class entries is an easy 5 part process - select category, se confirm.

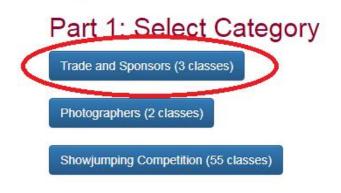

Click on the Blue Button under Select Category for Trade and Sponsors.

### **Business Name and Contact Person**

If this is a second or subsequent entry for a show, the business and contact person will be filled in - if you have more than one business or contact person, select from the drop list.

If this is your first time through, then you must add your BUSINESS/FARM name by clicking on the **+ Add a new Business/Farm** button on the right.

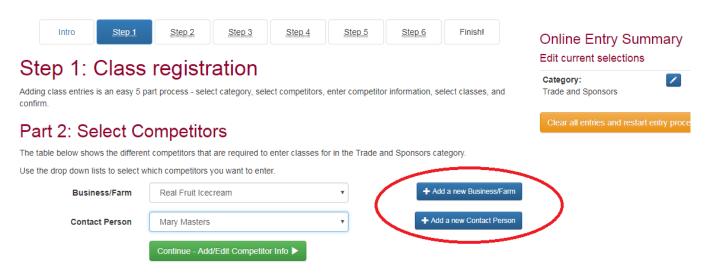

When you click on either of the blue buttons on the right, you will be prompted with a small popup form as follows. Type in the trading name of your business and then click on the Search button.

| Add Business/Farr | n                                                              |
|-------------------|----------------------------------------------------------------|
|                   | need to search our database first to see if it already exists. |
| * Name:           | Real Fruit Icecream                                            |
|                   | Search Cancel                                                  |

The search will then go looking for a possible match. As this is YOUR business it does not need to be linked to another with a similar name *so even if your business name pops up*, choose NONE OF THE ABOVE ARE A MATCH.

| Add Business/Far              | m                                                                |
|-------------------------------|------------------------------------------------------------------|
| To create a Business/Farm, yo | u need to search our database first to see if it already exists. |
| * Name:                       | Real Fruit Icecream                                              |
| There were some potential ma  | -                                                                |
| X None of the above are a r   | natch.                                                           |

#### Note:

- · If you do find a match, please click the "Yes" link.
- If you do not find a match, please click the "None of the above are a match" link at the bottom of the list of potential matches.

The next screen will ask what your relationship is to the business (eg Owner), and what country and region. Obviously New Zealand and whatever.

Click on Submit.

### Add Contact person

Repeat the process to **add a new Contact Person**. This should be the person that will be on the trade stand or attending the show. Your "relationship" in this case could be 'ITS ME' or "owner" again.

| * Your relationship: | Owner       | Ŧ |
|----------------------|-------------|---|
| * Country:           | New Zealand | • |
| State/region:        | Wairarapa   | T |

Once your Business/Farm has been created, you can edit and add as much detail as you want!

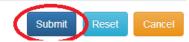

Make sure both the Business and Contact Person are displayed. Then click on **CONTINUE - ADD/EDIT COMPETITOR INFO** (for you, this means BUSINESS INFO).

### Part 2: Select Competitors

The table below shows the different competitors that are required to enter classes for in the Food and Trade category.

Use the drop down lists to select which competitors you want to enter.

| Business       | Real Fruit Icecream                   | T | + Add a new Business/Farm  |
|----------------|---------------------------------------|---|----------------------------|
| Contact Person | Mary Masters                          | • | + Add a new Contact Person |
| <              | Continue - Add/Edit Competitor Info 🕨 |   |                            |

The form that pops up next shows both the Business and the Contact Person (although labelled competitors!) and the information that you should provide the show organisers. Anything with a gold star/asterisk to the left of the name is a REQUIRED item that must be filled in.

### Part 3: Competitor Information

Below are the various competitors you have selected for online entry. You must enter all the required information before you can continue and select the classes you want to enter.

| *   | denotes a required field.         |                                                                                                    |
|-----|-----------------------------------|----------------------------------------------------------------------------------------------------|
| Rea | al Fruit Icecream (Business)      | >                                                                                                    |
|     | Name                              | Value                                                                                                    |
| /   | * Products/Services               | Real fruit icecream, frozen yoghurt, smoothies, milkshakes and American hotdogs.                                                                                                    |
| 1   | Will have food license at show? 😧 | $\odot$                                                                                                    |
|     | Announcers Script 😧               | We have been travelling around North Island A&P shows for 6 year<br>offering a top quality selection of real fruit icecream, yoghurt,<br>smoothies and milkshakes. Come and see us on the right of the<br>main grandstand. |
| 1   | Website 😧                         | http://www.marysfruiticecream.co.nz                                                                                                    |
| Ма  | ry Masters (Contact Person)       |                                                                                                    |
|     | Name                              | Value                                                                                                    |
|     | Contact Person's Mobile Phone     | 027 123 4567                                                                                                    |

To edit or add information, click on the blue pencil to the left or just click into the VALUE column next to the item name.

IMPORTANT - you should tick to make this information public - except for the Contact Person's Mobile phone number. The show organisers will be able to see this but no one else.

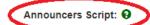

We have been travelling around North Island A&P shows for 6 years offering a top quality selection of real fruit <u>icecream</u>, <u>voghurt</u>, smoothies and milkshakes. Come and see us on the right of the main grandstand.

Make this information public?

WEBSITE? If you are filling in the website, be sure to put in the http:// and the address in full. This will be a live link that riders can click to view information (IF the show makes this info available to view!)

When finished, click again on the big green button CONTINUE - SELECT CLASSES (but you are to read as Select Area).

### Select what section of the trade/display you want

From here, select ONE of the options provided as appropriate. In this case, the Food court. You don't pick the size of your trade stand here. That is in the next step. If you are sponsoring a class as well, then tick both options. Click on green button CONTINUE.

### Part 4: Select classes

| / | Na   | ame               | Notes                                                                                | EF    |
|---|------|-------------------|--------------------------------------------------------------------------------------|-------|
|   | Tra  | rade Display Area | Location preference and size are selected as a fee later in this online application. | \$0.0 |
| • | 6 Fo | ood Court         | As above. You must have a current certification to supply food to the public.        | \$0.0 |
| ſ | Sp   | ponsorship        | Thank you!                                                                           | \$0.0 |

### **Check the summary**

The next form that opens is a summary of what you have selected to date.

### Step 1: Class registration

Adding class entries is an easy 5 part process - select category, select competitors, enter competitor information, select classes, and confirm.

### Part 5: Entry Summary

| Category           | Food and Trade                                                  | Food and Trade |  |  |
|--------------------|-----------------------------------------------------------------|----------------|--|--|
| Competitors        | Real Fruit Icecream (Business)<br>Mary Masters (Contact Person) |                |  |  |
| Classes Food Court |                                                                 | \$0.00         |  |  |
|                    | Total:                                                          | \$0.00         |  |  |

You should click on the green button to confirm this entry UNLESS you have two or three different trade display types which is <u>not</u> likely. Email for help with this if you do.

### **Miscellaneous Items and Fees**

This is where you book the space requirements which will incur a fee or charge to the business. In our example, as Real Fruit IceCream, we are looking for 1 site of 3m frontage. This 3m MUST include all marquee ropes and towbars.

When you first come into this area, the first group of fees that shows up is related to the horses and riders competing at the show. You ignore this are and move down the screen until you see the FEES FOR TRADE, PHOTOGRAPHERS AND FOOD COURT.

IMPORTANT - please note there are 4 fees that are compulsory (gold star) for the riders - this means they can't leave blank or put in a 0. This also means you will have to leave 1 in the QTY column as well, but there

is a REFUND of the \$40 set under the FEES FOR TRADE, PHOTOGRAPHERS AND FOOD COURT that cancels that out. Make sure you use that to offset these compulsory fees.

### Step 2: Misc Items

# denotes a required field.

#### Fees for SHOWUUMPING COMPETITORS

| Name                                       | Description                                                                                                    | Price                    | QTY | EL  |
|--------------------------------------------|----------------------------------------------------------------------------------------------------|--------------------------|-----|-----|
| ♣ hacility Fee (FF)                        | COMPULSORY                                                                                                    | \$30.00 per horse 4 days | 1   | ] — |
| Compulsory Catalogue<br>(CAT)              | COMPULSORY. Contains messages from our VIP sponsors.                                                                                                  | \$5.00 each              | 1   | ] — |
| * Jumping Levy (JL)                        | COMPULSORY.                                                                                                    | \$5.00 per<br>horse/pony | V   | ] — |
| 2ND ENTRY SAME HORSE<br>REFUND (REF2)      | Ground fee, jumping fee & catalogue are compulsory for<br>showjumpers SO if this is 2nd entry for same horse use<br>this to subtract from that total. | -\$40.00 per equine      | 0   | ]   |
| * oliPay Direct Credit<br>Service Fee (PP) | COMPULSORY for all payments including PoliPay or<br>Direct credit.                                                                                    | \$1.00                   | 1   | ] — |
| PUREPINE SHAVINGS (PS)                     | Premium product made from best quality Radiata Pine                                                                                                   | \$16.00 per 19 kg        | 0   | 1–  |

### Move down the screen to find the FEES FOR TRADE, PHOTOGRAPHERS AND FOOD COURT

| Name                                                     | Description                                                                                                    | Price                      | QTY | EL        |
|----------------------------------------------------------|----------------------------------------------------------------------------------------------------|----------------------------|-----|-----------|
| FREE Trade/Food site as<br>arranged (FT)                 | If you have a special arrangement with the show then tick this. All others are expected to pay at time of booking.        | \$0.00 for site            | 0   | _         |
| REFUND COMPULSORY<br>COMPETITOR FEES (REF)               | Ground fee, jumping fee & catalogue are compulsory for showjumpers but not for trade. This subtracts from that            | -\$40.00 per trade<br>site | 1   | -         |
| POWER (PWR)                                              | Every effort will be made to provide power to your allocated site but this is not always possible.                        | \$50.00 per site for show  | 1   | _         |
| TRADE - Gold Sites @ \$75<br>per metre (TGS)             | See map under DOCUMENTS tab. Please specify<br>number of metres frontage required including marquee<br>ropes and towbars. | \$75.00 per m<br>frontage  | 0   | 34 (OPEN) |
| TRADE - Silver Sites @ \$60<br>per metre (TSS)           | As above.                                                                                                    | \$60.00 per m<br>frontage  | 0   | 36 (OPEN) |
| TRADE - Bronze sites @<br>\$50 per metre (TBS)           | As above.                                                                                                    | \$50.00 per m<br>frontage  | 0   | 50 (OPEN) |
| TRADE - Miscellaneous<br>Sites @ \$30 per metre<br>(TMS) | As above.                                                                                                    | \$30.00 per m<br>frontage  | 0   | _         |
| FOOD - Gold site @ \$60 per<br>metre (FGS)               | See map under DOCUMENTS tab. Please specify<br>number of metres frontage required including marquee<br>ropes and towbars. | \$60.00 per m<br>frontage  | 3   | >         |

#### Fees for TRADE, PHOTOGRAPHERS AND FOOD COURT

Don't forget to claim your refund of rider fees by putting 1 in the QTY column. The QTY for trade space allocation is metres of frontage - in our example 3m frontage in the FOOD court Gold site. Notice under the trade, the space is limited - eg in the Gold Site, there is still 34m of frontage still available so it is still (OPEN).

Click on CONTINUE once you have indicated your requirements.

If you want to consider a sponsorship, indicate what level in the SPONSORSHIP you want and someone will contact you.

### **Customer Requirements**

This area is where you add in any notes you want the show organisers to know about. Most of this relates to the competition riders so anything that you feel is not applicable just put a n/a or 0 in the text box.

Notice the **Staying on grounds?** is a required text box - you must enter yes or no. Bank Details are also a required item used to pay out refunds after the show to riders so in your case leave as n/a.

### Step 3: Customer Info

| * denotes a required field.          |                                                                          |
|--------------------------------------|--------------------------------------------------------------------------|
| * Staying on grounds?: 9             | No                                                                       |
| Other notes or requests: 😧           | Can we have the space on the right of the new arena as we had last year. |
|                                      |                                                                          |
| Any special stabling requirements: 😧 | No.                                                                      |
|                                      |                                                                          |
| * Bank Account Name: 9               | My bank account                                                          |

Click on the green button CONTINUE.

### Address and phone details

The next stage requires that you fill in information on address, name, email (if not the same as login) and phone numbers. If this is the first time through the Main-Events online entry system you will have to do all this. It is saved for the next time however.

To start, click on the blue button upper right **+ add address** and fill in the popup form that appears. Save and close out. The address will then appear in this area.

IMPORTANT - even if this is the only address that appears you MUST click into the circle (option) next to the type of address to select it.

#### Step 4: Contact Info # denotes a required field. + add address # Address Please select one of your addresses below or add a new one. Home Postal 184 Te Kanuka Road PO Box 448 RD 9 Masterton Masterton 5840 5840 Wairarapa Wairarapa New Zealand New Zealand

Carry on filling in phone and email details. Again, these will be saved to your profile for the next time.

Click on green button to continue.

### **Select Payment Option**

In the next stage, you select a payment option as set by the show organisers. In this case, direct credit only.

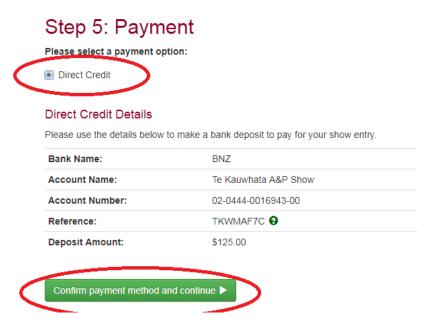

When you select the payment option, the Direct Credit Details appears with the total amount of the direct credit and the Reference code which you should use along with your business name.

Click on the green button to continue.

### **Direct Credit Details**

Please use the details below to make a bank deposit to pay for your show entry.

| Bank Name:      | BNZ                |
|-----------------|--------------------|
| Account Name:   | NZEF NEC           |
| Account Number: | 02-0428-0287292-20 |
| Reference:      | TCC7CLAA 😧         |
| Deposit Amount: | \$231.00           |

### **Summary**

This is NOT the final step. It is a summary of what you have done.

### Step 6: Summary and entry confirmation

Please check over the complete details of your event entries and other details.

NOTE: Your entry hasn't been confirmed yet, you must accept the terms and conditions at the bottom of this page and then submit your entry.

#### Contact Info

#### Customer Info

If you are happy with it, then scroll all the way down to the bottom of the form and tick that you are 18 years of age or older and accept the terms and conditions.

The final step is to click on the green button CONFIRM AND SUBMIT ENTRY.

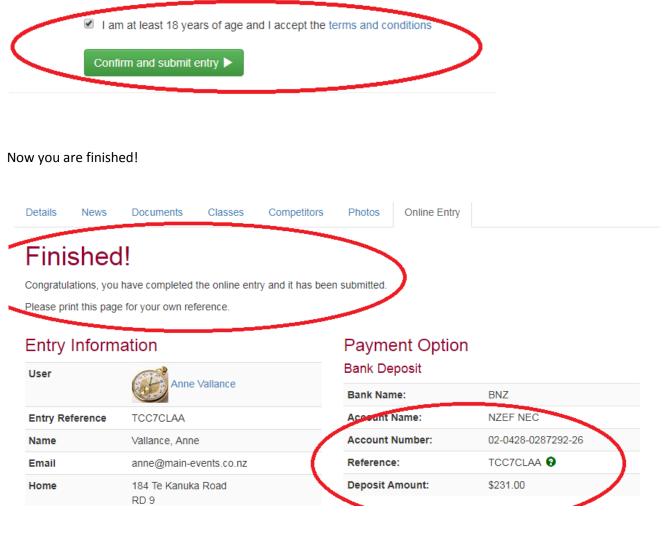

The show organiser will receive an email copy of your entry.

You will also recieve an email where you can click to view the detail of your entry.

#### Main-Events online entry confirmation for 'Taupo Christmas Classic 2018'

Main-Events [no-reply@main-events.com]

| Cli         | ck here to download pictures. To help protect your privacy, Outlook prevented automatic download of some pictures in this message. |
|-------------|----------------------------------------------------------------------------------------------------|
| Sent<br>To: | : Tue 30/10/2018 12:45 p.m.<br>anne@main-events.co.nz                                                                              |
|             |                                                                                                    |

#### Dear Anne,

Thank you for your entry into the 'Taupo Christmas Classic 2018' event. You can view the details of this entry at anytime at the following address:

http://www.main-events.com/user/27/anne-vallance/onlineentry/view/102741

Also, you can always view a list of all your previous events entered from your 'My Main-Events' area.

http://www.main-events.com/user/27/anne-vallance/onlineentry

Thank you, Main-Events.com Team

### **MY MAIN-EVENTS - your profile area**

Or you can click on MY MAIN-EVENTS just under your login (make sure you are logged in), and from there click on ONLINE ENTRY tab and you will then see the entry under TAUPO CHRISTMAS CLASS 2018.

To view the detail, click on the small blue magnifying button to the left of the line.

Notice that the entry is PND or Pending. The show organiser will ACT (Activate) the entry once payment has been recieved and/or a trade space has been allocated.

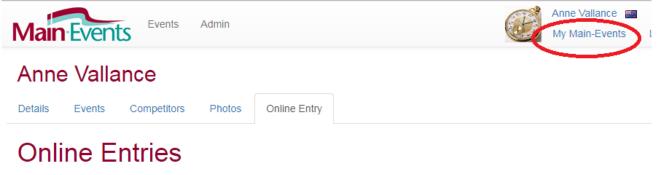

This contains an archive of all your previously submitted online entries.

Showing 1 - 20 of 269

|   |   | Customer         | Event                                          | Class<br>Entries | Date       | Status |
|---|---|------------------|------------------------------------------------|------------------|------------|--------|
| ( | ٩ | Anne<br>Vallance | Taupo Christmas Classic 2018                   | 1                | 29/10/2018 | PND    |
|   | Q | Anne             | Wairarapa SJ & SH Labour Weekend Championships | 0                | 22/10/2018 | ACT    |

# TO BOOK MARQUEES OR OTHER RELATED HIREAGE please contact Tracey Thompson at Taupo Hire

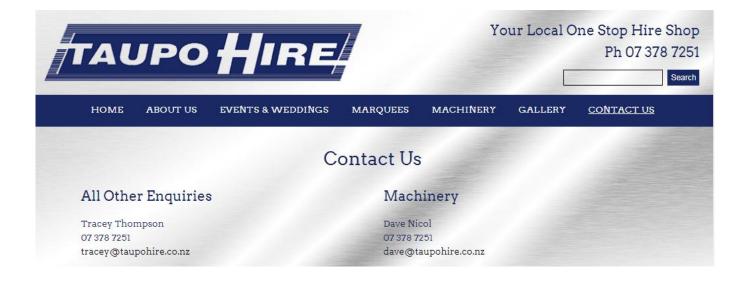